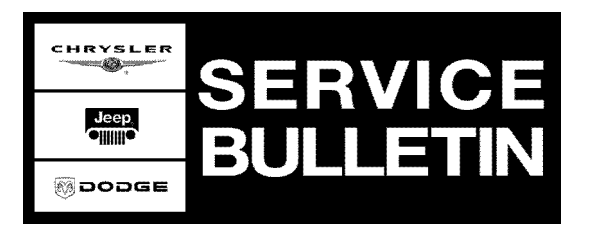

**NUMBER:** 08-002-04

**GROUP:** Electrical

**DATE:** January 06, 2004

This bulletin is supplied as technical information only and is not an authorization for repair. No part of this publication may be reproduced, stored in a retreival system, or transmitted, in any form or by any means, electronic, mechanical, photocopying, or otherwise, without written permission of DaimlerChrysler Corporation.

# **THE SOFTWARE WILL BE AVAILABLE ON TechCONNECT JANUARY 13, 2004.**

## **SUBJECT:**

Flash: Intermittent Horn Chirp When Customer Attempts To Enter Or Unlock Vehicle

#### **OVERVIEW:**

This bulletin involves erasing and reprogramming the Body Control Module (BCM) with new software.

#### **MODELS:**

2003 - 2004 (WJ/WG) Grand Cherokee (All Markets)

**NOTE: This bulletin applies to domestic Grand Cherokee (WJ) vehicles built prior to October 12, 2003 (MDH 1021XX), and to international Grand Cherokee (WG) vehicles built prior to November 26, 2003 (MDH 1126XX).**

#### **SYMPTOM/CONDITION:**

The customer may experience a condition where the vehicle horn may chirp momentarily upon attempting vehicle entry. This condition may be intermittent and most likely will occur when the customer is attempting to unlock the vehicle using either the door key or the remote keyless entry (RKE) FOB.

The horn chirp condition may be caused by the Body Control Module (BCM) as it leaves "sleep" mode. The module having previously powered down (in "sleep" mode) is powered up by vehicle operator interaction such as a command to unlock door(s). New BCM software (version 4.7 = BCMWJGV047) addresses this condition.

#### **DIAGNOSIS:**

Using a Scan Tool (DRBIII<sup>®</sup>) with the appropriate Diagnostic Procedures Manual, verify all body systems are functioning as designed. If DTCs are present record them on the repair order and repair as necessary before proceeding further with this bulletin.

Using the DRBIII<sup>®</sup>, determine and record the BCM software part number and version level. If the vehicle was built for the international market and is equipped with an Intrusion Alarm Module (ITM), determine and record the current ITM software part number and version level.

If the customer describes the Symptom/Condition, and the BCM software is at version 4.6 (BCMWJGV046) or earlier, perform the Repair Procedure.

**CAUTION: Make certain that the correct Repair Procedure (A, B, or C) for the specific vehicle being repaired is followed. For 2003 Grand Cherokee (WG) vehicles, that**

**were built for the international market and equipped with an Intrusion Alarm Module, the ITM and the BCM MUST be reprogrammed in the proper sequence and without interruption to prevent damage to either module (use Repair Procedure C).**

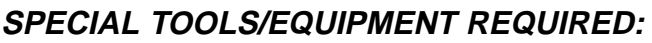

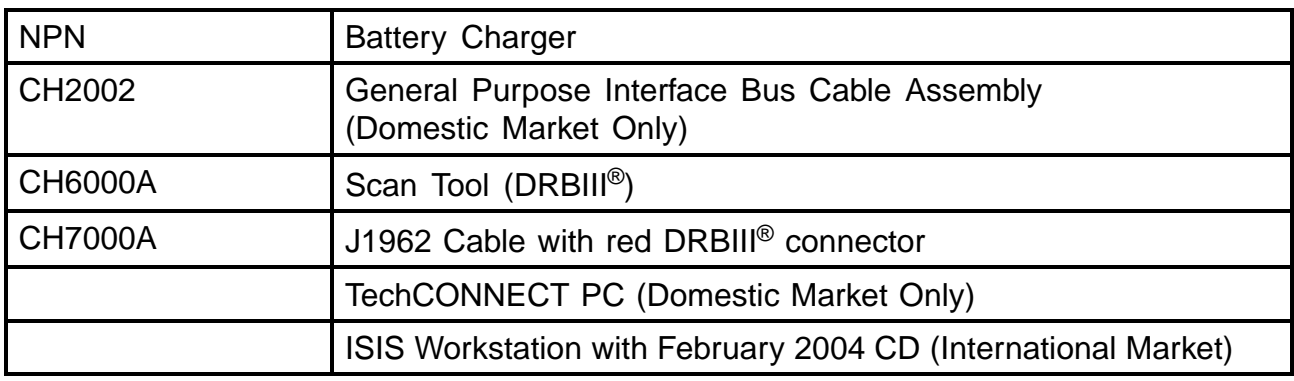

**NOTE: An updated J1962 cable has been released. This cable has a red colored connector at the DRBIII® connection. Use this cable whenever a flash is being performed.**

## **REPAIR PROCEDURE:**

#### **REPAIR PROCEDURE A:**

Perform the following reprogramming procedure for ALL 2003 and 2004 domestic market Grand Cherokee (WJ) vehicles.

#### **NOTE: Whenever a controller is reprogrammed, the software in the DRBIII®; must be programmed with the latest revision level available.**

- 1. Before beginning the reprogramming procedure, remove any old flash reprogramming files from the DRBIII<sup>®</sup> memory. To clear the memory from the MAIN MENU: a. Power-up the DRBIII®
	- b. Simultaneously press the "MORE" and "YES" keys.
	- c. A screen will appear requesting a "COLD BOOT".
	- d. Follow the on screen instructions by selecting the "F4" key.
	- e. When the DRBIII<sup>®</sup> reboots to the MAIN MENU, proceed to (STEP #2)
- 2. Open the hood, install a battery charger and verify battery state is above 12.5 volts.
- 3. Using the DRBIII®, obtain and record the current BCM part number.
- 4. Connect the DRBIII<sup>®</sup> to TechCONNECT. Open TechTOOLS and verify that the "Device Status: DRB Connected" message is in the upper right corner of the TechTOOLS screen.
- 5. Manually enter the VIN then TechTOOLS will populate the available updates.
- 6. Select the BCM flash file, BCMWJGV047 Version 4.7 or later.
- 7. Select the "DRBIII" radio button which is next to the "Download/Update" button.
- 8. Select the "Download/Update" button.
- 9. Monitor the "Flash Download/Update Progress" window on the TechCONNECT and follow the instructions on TechCONNECT. When the flash process is complete proceed to (STEP #10)
- 10. **Disconnect the DRBIII® from TechCONNECT.**
- 11. Connect the DRBIII<sup>®</sup> to the vehicle.
- 12. Download the flash from the DRBIII<sup>®</sup> to the vehicle. Using the DRBIII<sup>®</sup> select: a. "Vehicle Flash"
	- b. Follow the directions on the DRBIII<sup>®</sup> screen.

**NOTE: Due to the BCM programming procedure, a DTC may be set in other modules (TCM, PCM, MIC, SKIM, etc.) within the vehicle, if so equipped. Some DTC's may cause the MIL to illuminate. Check all modules using "Module Scan", record the DTC's, and erase these DTC's prior to returning the vehicle to the customer. Erase any DTC's in the PCM only after all other modules have had their DTC's erased.**

#### **REPAIR PROCEDURE B:**

Perform the following reprogramming procedure for ALL 2004 International Market Grand Cherokee (WG) vehicles or for 2003 International Market Grand Cherokee (WG) vehicles NOT equipped with an Intrusion Alarm Module.

- 1. Before beginning the reprogramming procedure, remove any old flash reprogramming files from the DRBIII<sup>®</sup> memory. To clear the memory from the MAIN MENU: a. Power-up the DRBIII<sup>®</sup>
	- b. Simultaneously press the "MORE" and "YES" keys.
	- c. A screen will appear requesting a "COLD BOOT".
	- d. Follow the on screen instructions by selecting the "F4" key.
	- e. Proceed with the reprogramming procedure when the DRBIII<sup>®</sup> reboots to the MAIN MENU.
- 2. Open the hood, install a battery charger and verify battery state is above 12.5 volts.
- 3. Using the DRBIII<sup>®</sup>, obtain and record the current BCM part number.
- 4. Use the null modem cable to connect the DRBIII<sup>®</sup> to the computer with the ISIS Benchtop Programmer/DRBIII®; Winflash II application. Power the DRBIII®. The DRBIII® must be at version level 58.0 or higher.
- 5. Remove any PCMCIA card from the DRBIII<sup>®</sup>.
- 6. From the DRBIII® Main Menu, select Run Memory Card Program (Option 5), and then select Attempt Serial Communications (Option 1). Take no action when the DRBIII® screen displays the following messages: No Memory Card Detected, Attempting Serial Communications Link, Press Page Back To Exit.
- 7. Two methods are available to download the BCM software. To use the TechCONNECT website, proceed to step #8. To use the ISIS CD-ROM, proceed to step #17.

#### **Method 1: International TechCONNECT website**

8. Using the TechCONNECT website, download the BCM flash file, BCMWJGV047 - Version 4.7 or later. Refer to the user's guide on the ISIS CD-ROM under the Software Help folder for additional assistance.

#### **NOTE: The TechCONNECT website can be accessed by using the following URL: https://www.dealerconnect.com**

- 9. Launch the computer Benchtop Programmer/DRBIII® Winflash II application.
- 10. Click on the computer Mode menu and select DRBIII<sup>®</sup> Winflash. The DRBIII<sup>®</sup> Winflash II application should display the following words in green, "DRB Connected".
- 11. Click the Internet Download button
- 12. The BCM flash update will be displayed on the Web Download dialog box. Click the Download button to send the BCM file to the DRBIII®.
- 13. Connect the DRBIII<sup>®</sup> to the vehicle and select Vehicle Flash (Option 7) from the DRBIII<sup>®</sup> Main Menu.
- 14. Carefully follow the instructions on the DRBIII<sup>®</sup> screen and complete the BCM reprogramming process. Power down the BCM by turning the ignition switch to the OFF position.
- 15. Cycle the ignition key from the OFF to the RUN positions at least two (2) times to allow the BCM to learn.
- 16. Proceed to step #26.

# **Method 2: ISIS CD-ROM**

- 17. Using ISIS CD (February 2004) or later series, reinstall or upgrade the existing Benchtop Programmer/DRBIII® Winflash II application on the computer. Refer to the installation and user's guides on the ISIS CD-ROM under the Software Help folder for additional assistance.
- 18. Launch the computer Benchtop Programmer/DRBIII<sup>®</sup> Winflash II application.
- 19. Click on the computer Mode menu and select DRBIII<sup>®</sup> Winflash. The DRBIII<sup>®</sup> Winflash II application should display the following words in green, "DRB Connected".
- 20. Either enter the BCM part number (preferred and obtained earlier), or use the following criteria to select the flash from the drop down list:
	- a. Select 2003 or 2004 Model Year.
	- b. Select WG Body Style.
	- c. Select Engine.

#### **NOTE: The preferred method to select the correct software is by entering the current BCM part number into the ISIS Benchtop Programmer/DRBIII® Winflash II application.**

- 21. Select the desired BCM Flash update, BCMWJGV047 Version of 4.7 or later, from the table grid list on the computer.
- 22. Click the CD Download button on the computer to send the file to the DRBIII®.
- 23. Connect the DRBIII® to the vehicle and select Vehicle Flash (Option 7) from the DRBIII<sup>®</sup> Main Menu.
- 24. Carefully follow the instructions on the DRBIII® screen and complete the BCM reprogramming process. Power down the BCM by turning the ignition switch to the OFF position.
- 25. Cycle the ignition key from the OFF to the RUN positions at least two (2) times to allow the BCM to learn.
- 26. Reset country code setting in the BCM.
	- a. The country code setting is available in the DRBIII® Standalone Menu / 1998 - 2004 Diagnostics / Body Menu / Miscellaneous Menu. **Perform this operation even if the current country code is correct.**
	- b. Cycle the ignition key at least twice, from OFF to RUN, to allow the BCM to learn.

## **NOTE: The Vehicle Theft Security System (VTSS) / Vehicle Theft Alarm (VTA) must be enabled once the BCM has been reprogrammed.**

27. Enable VTSS / VTA.

- a. The VTSS is available in the DRBIII® Standalone Menu / 1998 2004 Diagnostics / Theft Alarm.
- b. Follow the DRBIII<sup>®</sup> instructions.
- c. If the vehicle is a 2003 Grand Cherokee (WG), verify that the EU DRL (European Day Time Running Lights) feature is disabled. If necessary, this feature can be disabled with the DRBIII<sup>®</sup>, and then verified by turning the headlamps and parking lamps to the OFF position and then turning the ignition key to the RUN position. In this mode, the headlamps and/or parking lamps should not be illuminated if the EU DRL has been disabled.

d. Cycle the ignition key at least twice, from OFF to RUN, to allow the BCM to learn. 28. Check for faults in the BCM.

## **REPAIR PROCEDURE C:**

Perform the following reprogramming procedure for ALL 2003 International Market Grand Cherokee (WG) vehicles equipped with an Intrusion Alarm Module.

**CAUTION: THE REPROGRAMMING OF THE ITM AND BCM MUST BE PERFORMED IN THE CORRECT SEQUENCE. THE ITM MUST BE REPROGRAMMED FIRST. THE BCM MUST BE REPROGRAMMED IMMEDIATELY AFTER THE ITM HAS BEEN SUCCESSFULLY REPROGRAMMED. DO NOT START THE VEHICLE ENGINE OR ENABLE THE VEHICLE THEFT ALARM UNTIL THE BCM HAS BEEN SUCCESSFULLY REPROGRAMMED. FAILURE TO FOLLOW THE REPAIR PROCEDURE AND THIS CAUTION MAY CAUSE DAMAGE TO EITHER MODULE.**

- 1. Before beginning the reprogramming procedure, remove any old flash reprogramming files from the DRBIII® memory. To clear the memory from the MAIN MENU:
	- a. Power-up the DRBIII®
	- b. Simultaneously press the "MORE" and "YES" keys.
	- c. A screen will appear requesting a "COLD BOOT".
	- d. Follow the on screen instructions by selecting the "F4" key.
	- e. Proceed with the reprogramming procedure when the DRBIII<sup>®</sup> reboots to the MAIN MENU.
- 2. Open the hood, install a battery charger and verify battery state is above 12.5 volts.
- 3. Using the DRBIII®, obtain and record the current ITM and BCM part number.
- 4. Use the null modem cable to connect the DRBIII<sup>®</sup> to the computer with the ISIS Benchtop Programmer/DRBIII<sup>®</sup>; Winflash II application. Power the DRBIII<sup>®</sup>. The DRBIII® must be at version level 58.0 or higher.
- 5. Remove any PCMCIA card from the DRBIII<sup>®</sup>.
- 6. From the DRBIII® Main Menu, select Run Memory Card Program (Option 5), and then select Attempt Serial Communications (Option 1). Take no action when the DRBIII® screen displays the following messages: No Memory Card Detected, Attempting Serial Communications Link, Press Page Back To Exit.
- 7. Two methods are available to download the ITM flash and BCM flash software. To use the TechCONNECT website, proceed to step #8. To use the ISIS CD-ROM, proceed to step #21.

## **Method 1: International TechCONNECT website**

8. Using the TechCONNECT website, download the ITM flash file, ITM02V075 - Version 7.05 or later and BCM flash file, BCMWJGV047 - Version 4.7 or later. Refer to the user's guide on the ISIS CD-ROM under the Software Help folder for additional assistance.

# **NOTE: The TechCONNECT website can be accessed by using the following URL: https://www.dealerconnect.com**

- 9. Launch the computer Benchtop Programmer/DRBIII<sup>®</sup> Winflash II application.
- 10. Click on the computer Mode menu and select DRBIII<sup>®</sup> Winflash. The DRBIII<sup>®</sup> Winflash II application should display the following words in green, "DRB Connected".
- 11. Click the Internet Download button
- 12. The ITM and BCM flash update will be displayed on the Web Download dialog box. Select only the ITM update. Click the Download button to send the ITM file to the DRBIII<sup>®</sup>.
- 13. Connect the DRBIII® to the vehicle and select Vehicle Flash (Option 7) from the DRBIII® Main Menu.
- 14. Carefully follow the instructions on the DRBIII® screen and complete the ITM reprogramming process. Power down the ITM by turning the ignition switch to the OFF position, and disconnect the DRBIII<sup>®</sup> from the vehicle.

# **NOTE: If the reprogramming session for the ITM has been successful, then immediately reprogram the BCM. DO NOT START THE VEHICLE ENGINE. Do not enable or arm the vehicle security system/ITM.**

- 15. Repeat step #9 to step #11.
- 16. The ITM and BCM flash update will be displayed on the Web Download dialog box. Select only the BCM update. Click the Download button to send the BCM file to the DRBIII®.
- 17. Connect the DRBIII® to the vehicle and select Vehicle Flash (Option 7) from the DRBIII® Main Menu.
- 18. Carefully follow the instructions on the DRBIII® screen and complete the BCM reprogramming process. Power down the BCM by turning the ignition switch to the OFF position, and disconnect the DRBIII<sup>®</sup> from the vehicle.
- 19. Cycle the ignition key at least twice, from OFF to RUN, to allow the ITM and BCM to learn.
- 20. Proceed to step #37.

# **Method 2: ISIS CD-ROM**

- 21. Using ISIS CD (February 2004) or later series, reinstall or upgrade the existing ISIS Benchtop Programmer/DRBIII® Winflash II application on the computer. The installation and user's guides are located on the ISIS CD-ROM under the Software Help folder for additional assistance.
- 22. Launch the computer ISIS Benchtop Programmer/DRBIII® Winflash II application.
- 23. Click on the computer Mode menu and select DRBIII<sup>®</sup> Winflash. The DRBIII<sup>®</sup> Winflash II application should display the following words in green, "DRB Connected".
- 24. Either enter the ITM part number (preferred and obtained earlier), or use the following criteria to select the flash from the drop down list:
	- a. Select 2003 Model Year.
	- b. Select WG Body Style.
	- c. Select Engine.

#### **NOTE: The preferred method to select the correct software is by entering the current BCM part number into the ISIS Benchtop Programmer/DRBIII®; Winflash II application.**

- 25. Select the desired ITM Flash update, ITM02V0705 Version 7.05 or later, from the table grid list on the computer.
- 26. Click the Download button on the computer to send the file to the DRBIII<sup>®</sup>.
- 27. Connect the DRBIII® to the vehicle and select Vehicle Flash (Option 7) from the DRBIII® Main Menu.
- 28. Carefully follow the instructions on the DRBIII® screen and complete the ITM reprogramming process. Power down the ITM by turning the ignition switch to the OFF position, and disconnect the DRBIII® from the vehicle.

#### **NOTE: If the reprogramming session for the ITM has been successful, then immediately reprogram the BCM. DO NOT START THE VEHICLE ENGINE. Do not enable or arm the vehicle security system/ITM.**

- 29. Launch the computer Benchtop Programmer/DRBIII<sup>®</sup> Winflash II application.
- 30. Click on the computer Mode menu and select DRBIII<sup>®</sup> Winflash. The DRBIII<sup>®</sup> Winflash II application should display the following words in green, "DRB Connected".
- 31. Either enter the BCM part number (preferred and obtained earlier), or use the following criteria to select the flash from the drop down list:
	- a. Select 2003 Model Year.
	- b. Select WG Body Style.
	- c. Select Engine.

## **NOTE: The preferred method to select the correct software is by entering the current BCM part number into the ISIS Benchtop Programmer/DRBIII®; Winflash II application.**

- 32. Select the desired BCM Flash update, BCMWJGV047 Version of 4.7 or later, from the table grid list on the computer.
- 33. Click the Download button on the computer to send the file to the DRBIII<sup>®</sup>.
- 34. Connect the DRBIII® to the vehicle and select Vehicle Flash (Option 7) from the DRBIII® Main Menu.
- 35. Carefully follow the instructions on the DRBIII® screen and complete the BCM reprogramming process. Power down the BCM by turning the ignition switch to the OFF position.
- 36. Cycle the ignition key at least twice, from OFF to RUN, to allow the ITM and BCM to learn.
- 37. Perform the following BCM tasks:
	- a. Reset country code setting in the BCM. **Perform this operation even if the current country code is correct.** This procedure will reset the BCM. The country code setting is available in the DRBIII® Standalone Menu / Body Menu / Miscellaneous Menu.
	- b. Cycle the ignition key at least twice, from OFF to RUN, to allow the BCM to learn.
	- c. Verify that the EU DRL (European Day Time Running Lights) feature is disabled. If necessary, this feature can be disabled with the DRBIII<sup>®</sup>, and then verified by turning the headlamps and parking lamps to the OFF position and then turning the ignition key to the RUN position. In this mode, the headlamps and/or parking lamps should not be illuminated if the EU DRL has been disabled.

# **NOTE: The Vehicle Theft Security System (VTSS) / Vehicle Theft Alarm (VTA) and the ITM must be enabled once the ITM and the BCM have been reprogrammed.**

- 38. From the DRBIII<sup>®</sup> Main Menu select DRBIII<sup>®</sup> Standalone (Option 1).
- 39. From the Standalone Main Menu select 1998 2004 Diagnostics (Option 1).
- 40. From the 1998 2004 Diagnostic Menu select ALL (Except Below) (Option 1).
- 41. From the Select System Menu select Theft Alarm (Option 7).
- 42. From the Anti-Theft Systems Menu select VTSS (VTA) (Option 1). Press ENTER to by-pass transient screen displays.
- 43. From the Select Function Menu select Module Display (Option 3). Verify that the ITM S/W Version is 07.05 or later. Press the Page Back key to exit the Module Display Menu.
- 44. From the Select Function Menu select Miscellaneous (Option 9).
- 45. From the Miscellaneous Function Menu select Configure ITM (Option 1). Follow the DRBIII<sup>®</sup> instructions for enabling the ITM.
- 46. Cycle the ignition key at least twice, from OFF to RUN, to allow the ITM and BCM to learn.
- 47. Check for faults in the BCM.

## **POLICY:**

Reimbursable within the provisions of the warranty.

## **TIME ALLOWANCE:**

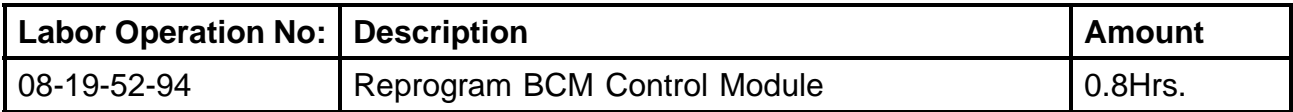

## **FAILURE CODE:**

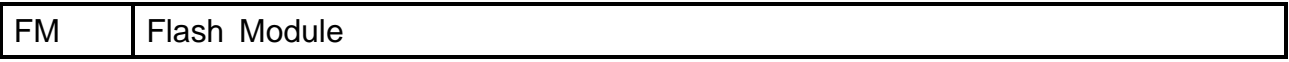